# 聯大 VPN 官方下載版

連結

<https://www.checkpoint.com/quantum/remote-access-vpn/#downloads>

第一步往下滑會看到 windos and mac 的下載點

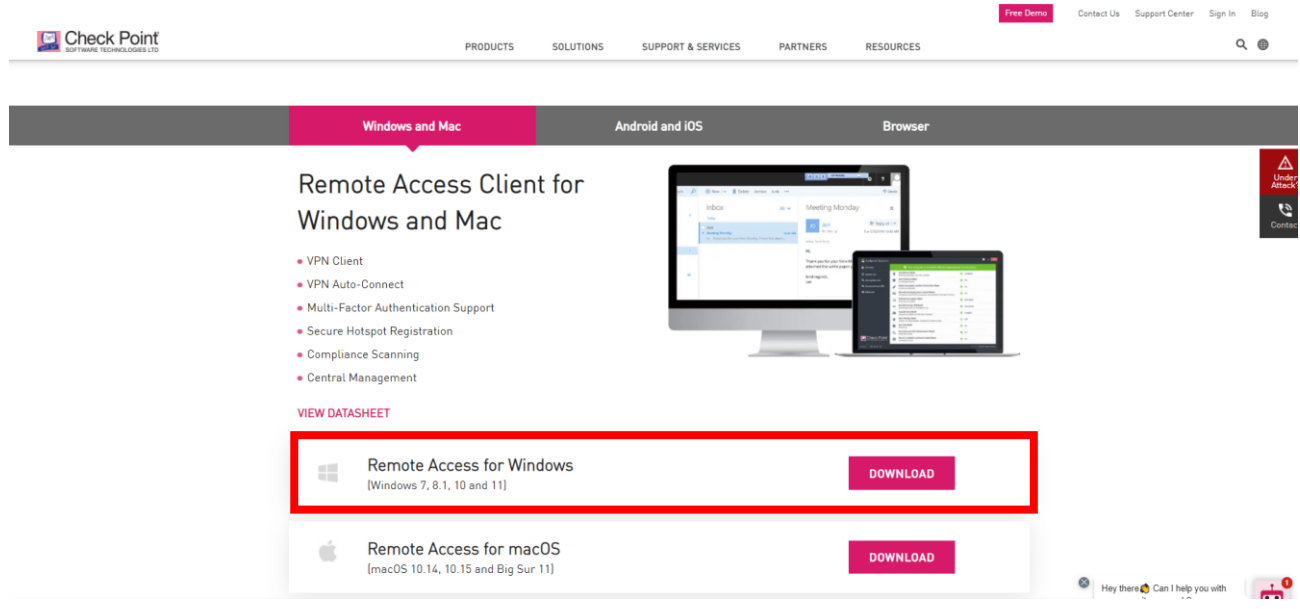

#### 第二步 會有兩個 download 請自行挑選其中一個下載

#### **Download Details**

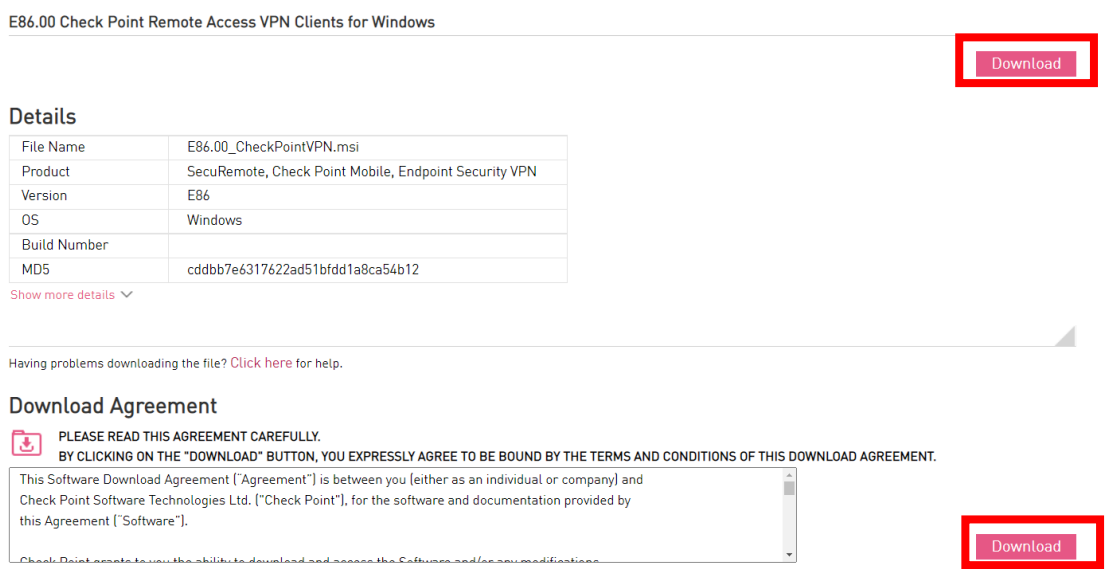

## 第三步 點選 next 進入下一步

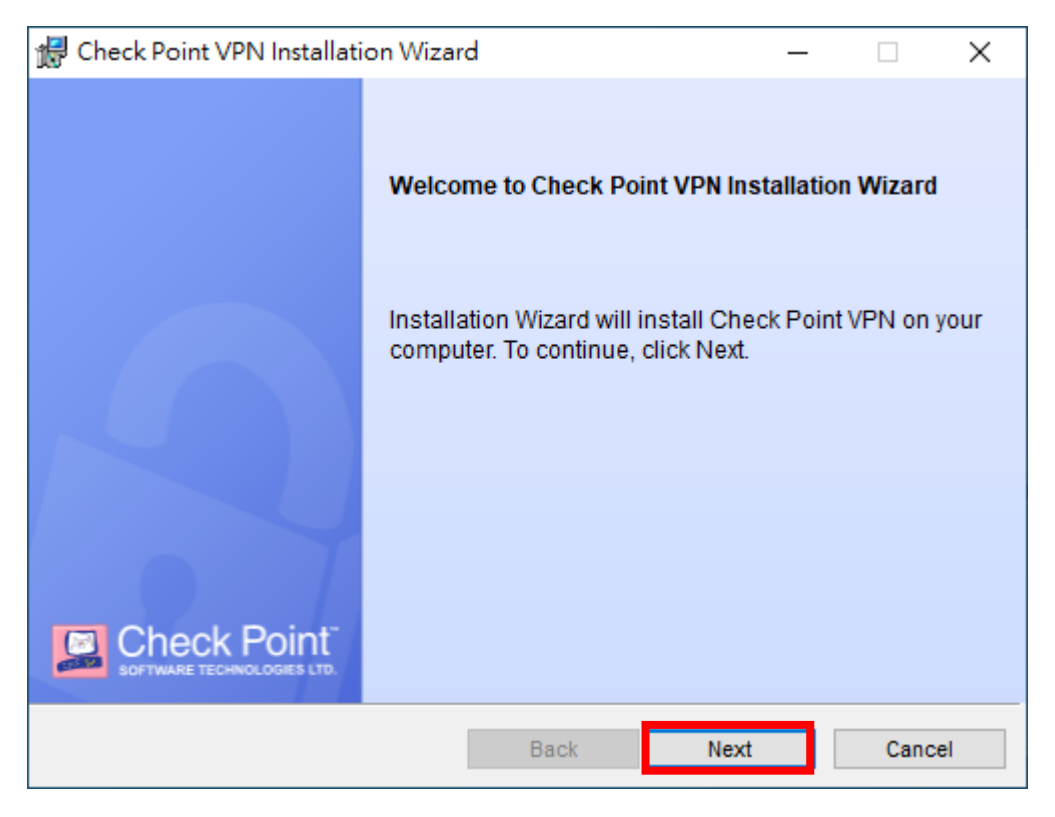

#### 第四步

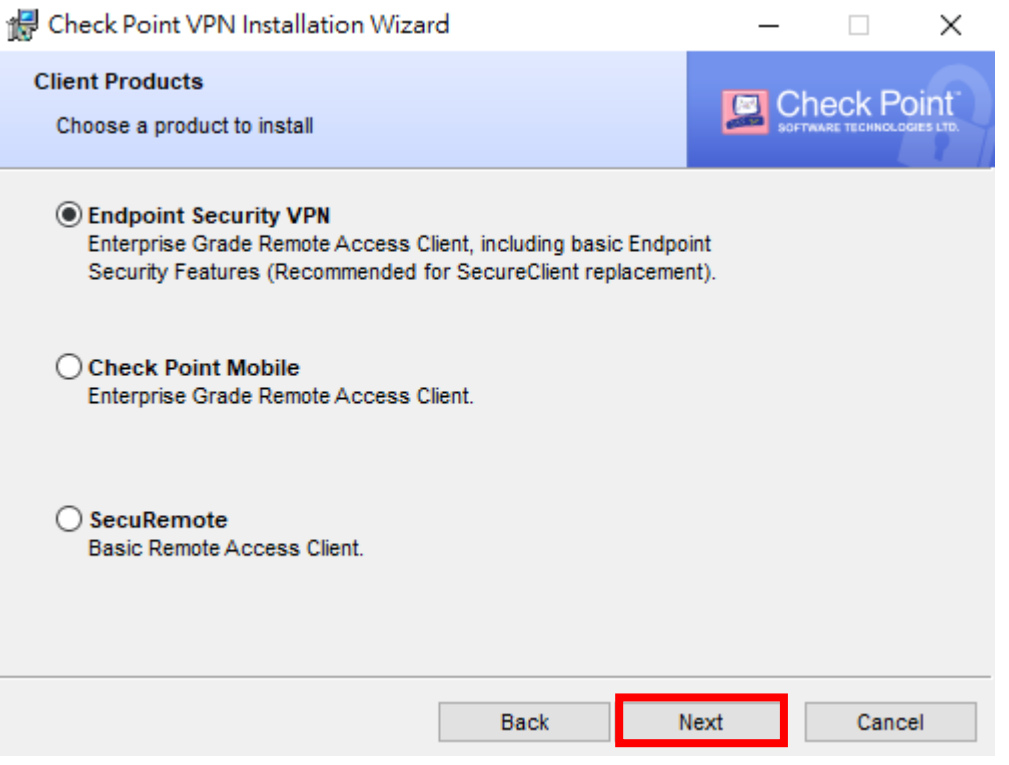

### 第五步點選 I accept the terms in the license agreement

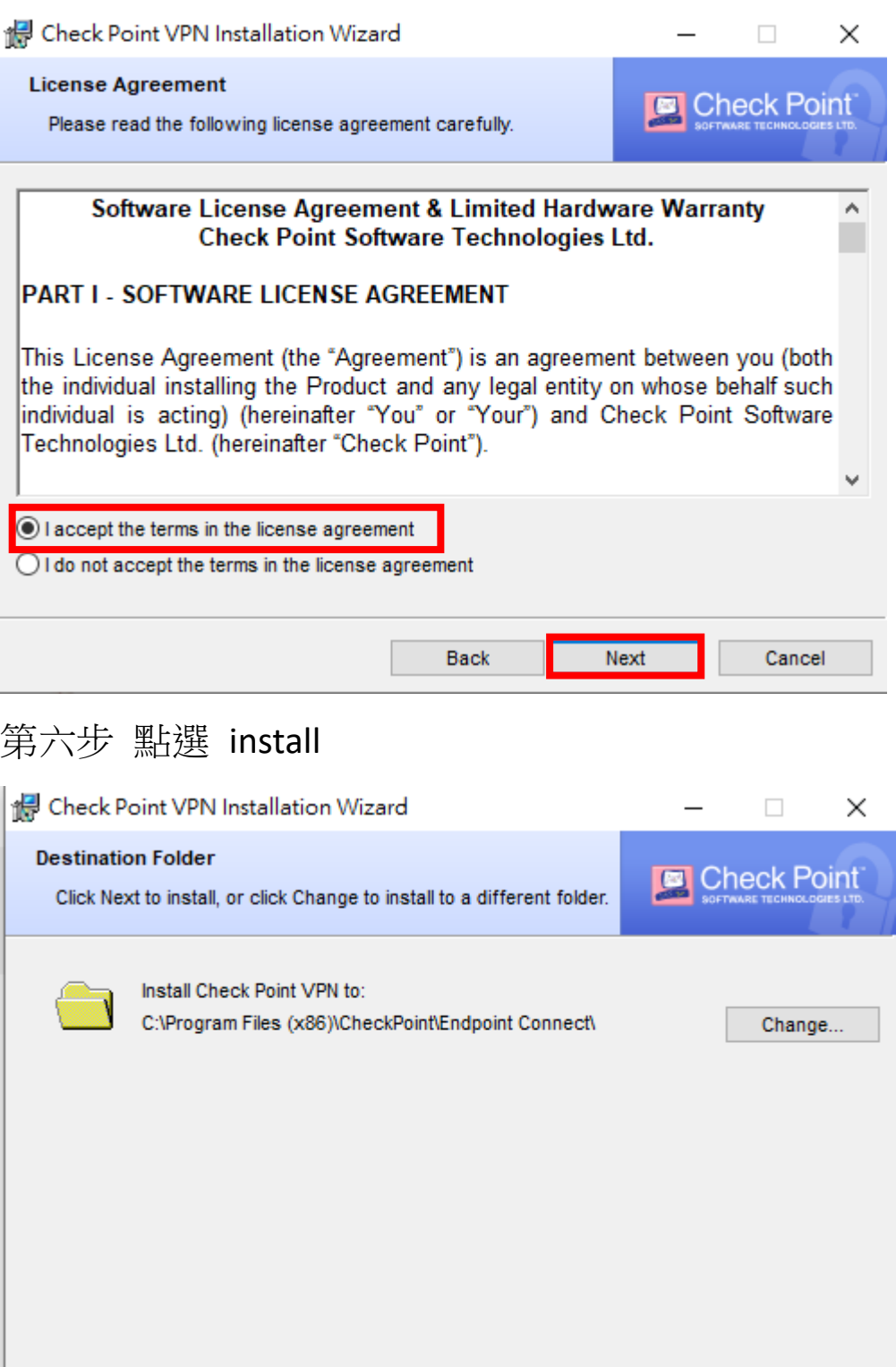

**O** Install

Cancel

Back

## 第七步點選右下角的 へ 符號 裡面的鎖頭符號

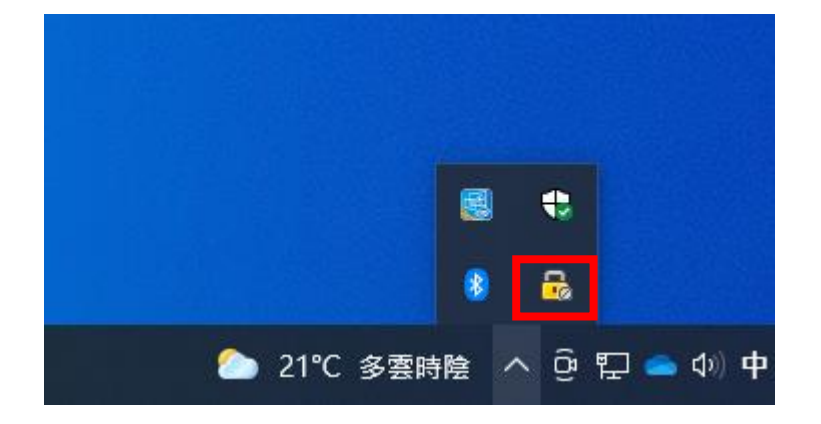

#### 第八步點選 **yes**

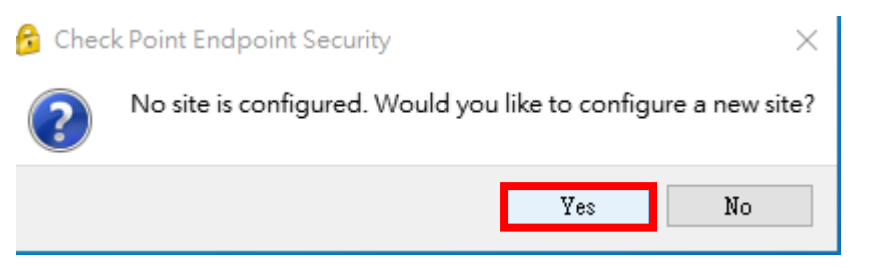

## 第九步點選 **next**

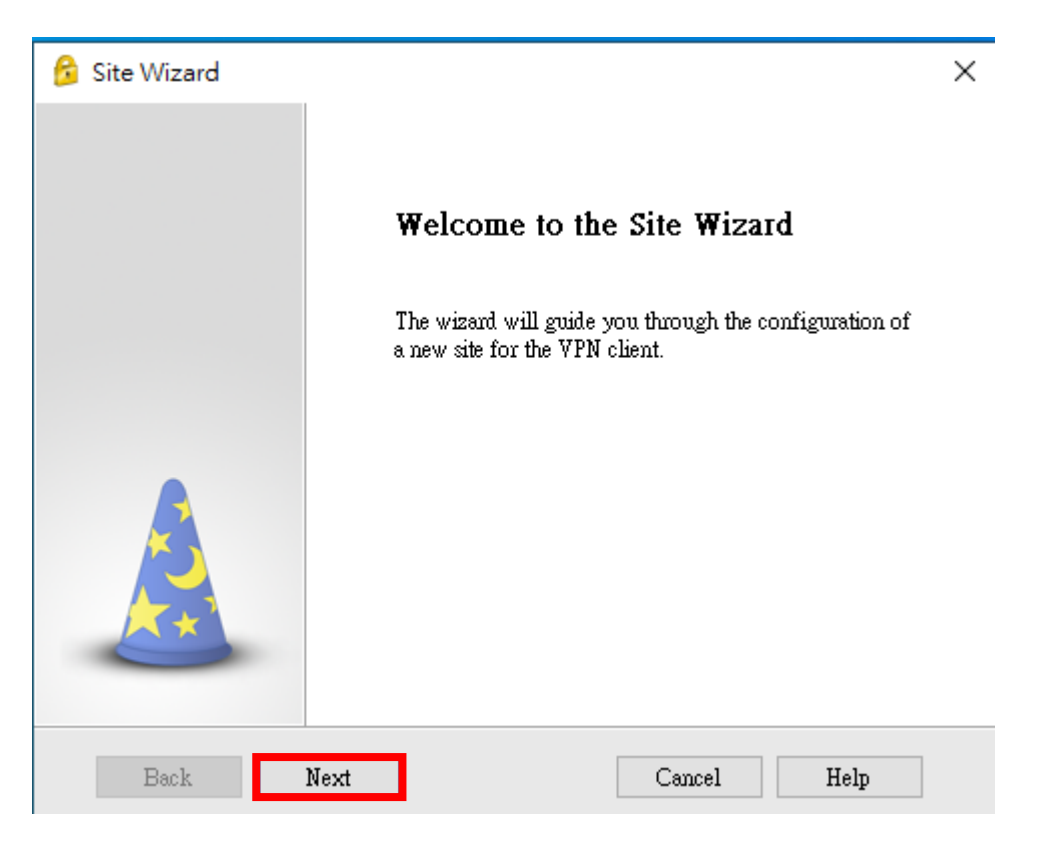

### 第十步 輸入聯大 **vpn server ip 203.64.173.241**

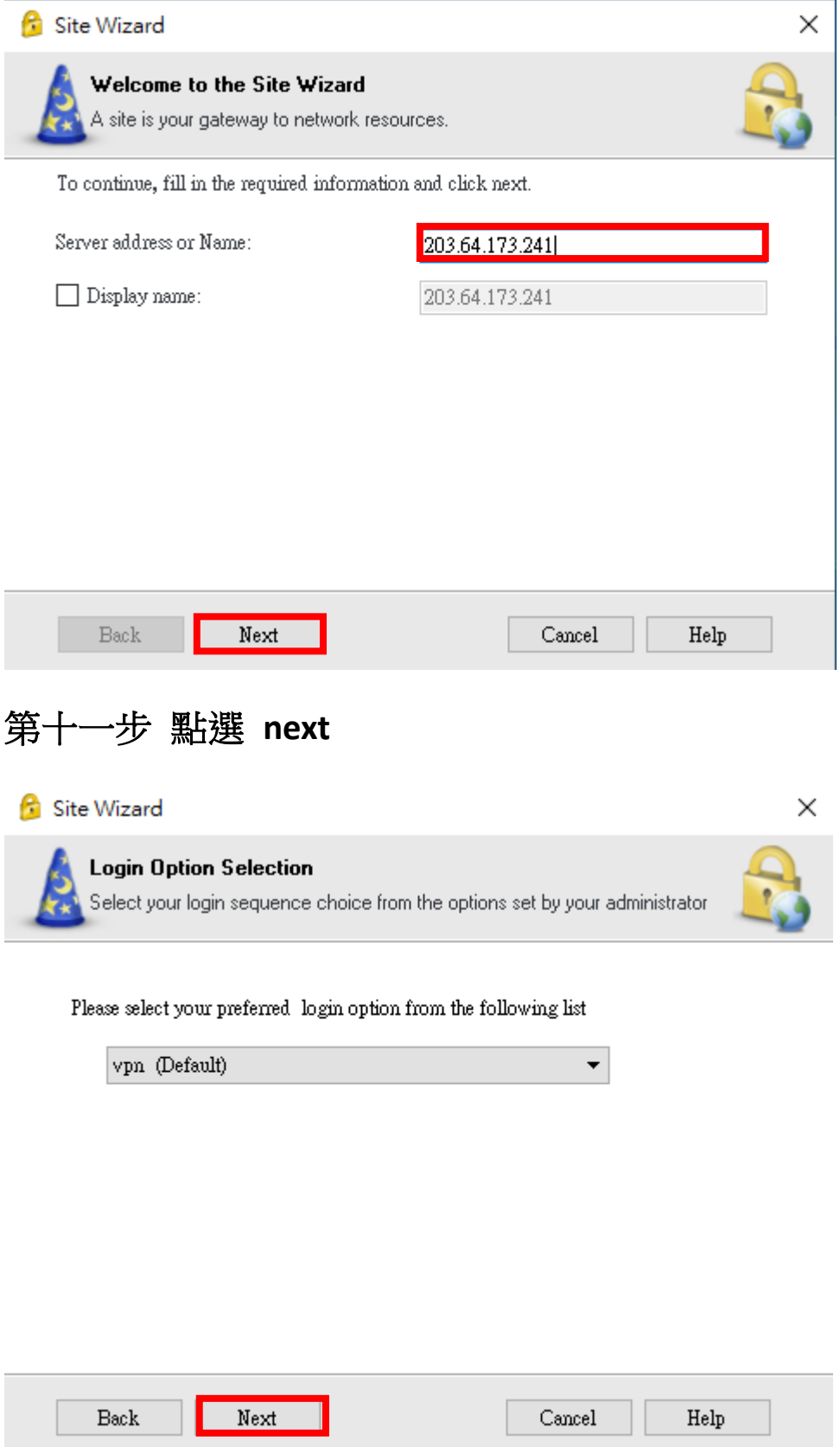

## 第十二步 點選 **username and password**

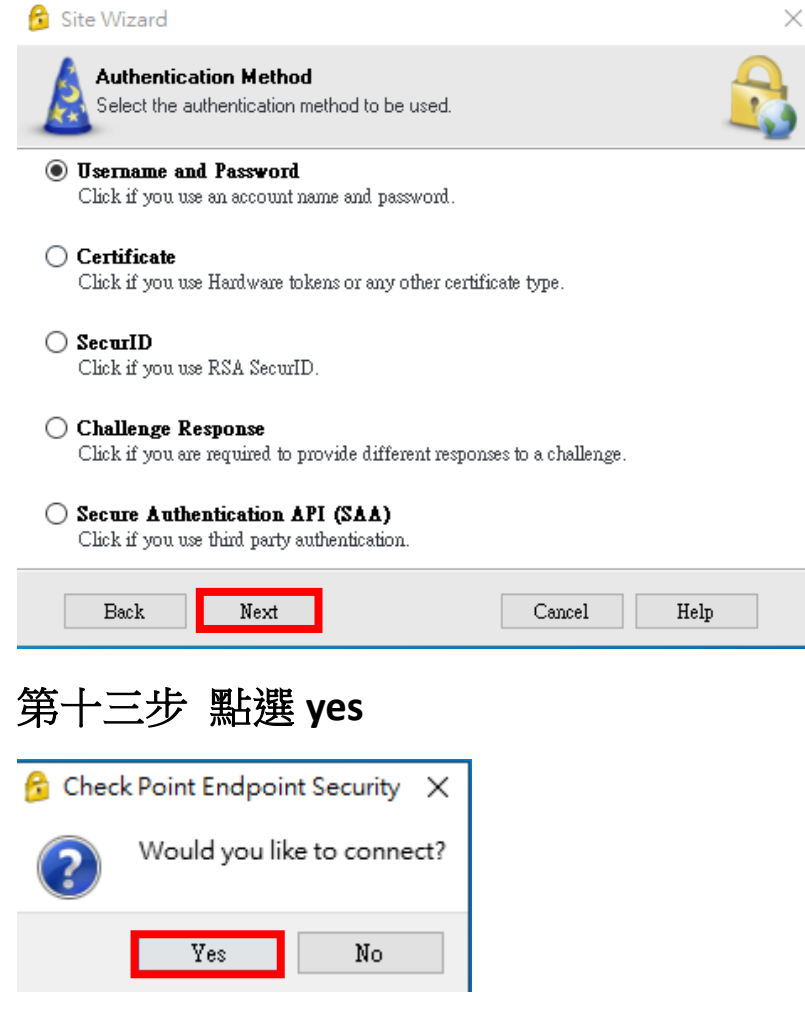

# 第十四步 下面空白的輸入單一認證入口的帳號密碼

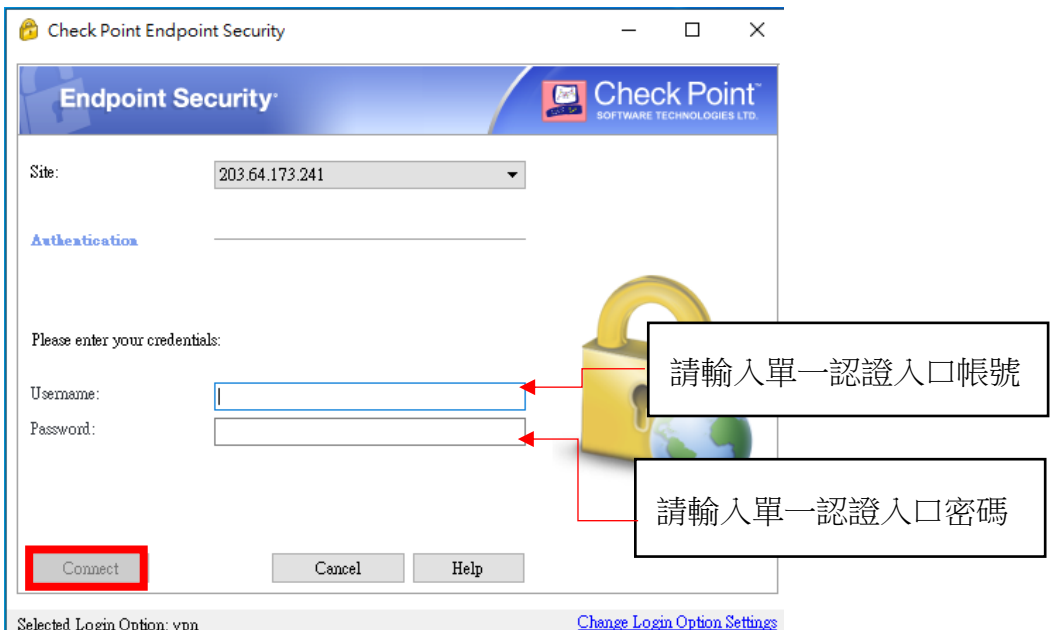